# Установка образа кассы

Функционал кассы подробно описан [здесь](https://manual.retail-soft.pro/pages/viewpage.action?pageId=50616279).

1. Сохраняем файл образа на ПК (ссылка на актуальную версию образа будет выслана сотрудниками нашей компании дополнительно).

2. Вставляем в ПК USB-накопитель объёмом от 4GB.

3. Для подготовки флешки необходима программа Rufus - [https://rufus.ie/ru/.](https://rufus.ie/ru/)

4. Версии программы от 3.8 сами предложат обновиться до актуальной версии.

5. Выбираем файл образа кассы УКМ 5, нажав кнопку SELECT (ВЫБРАТЬ):

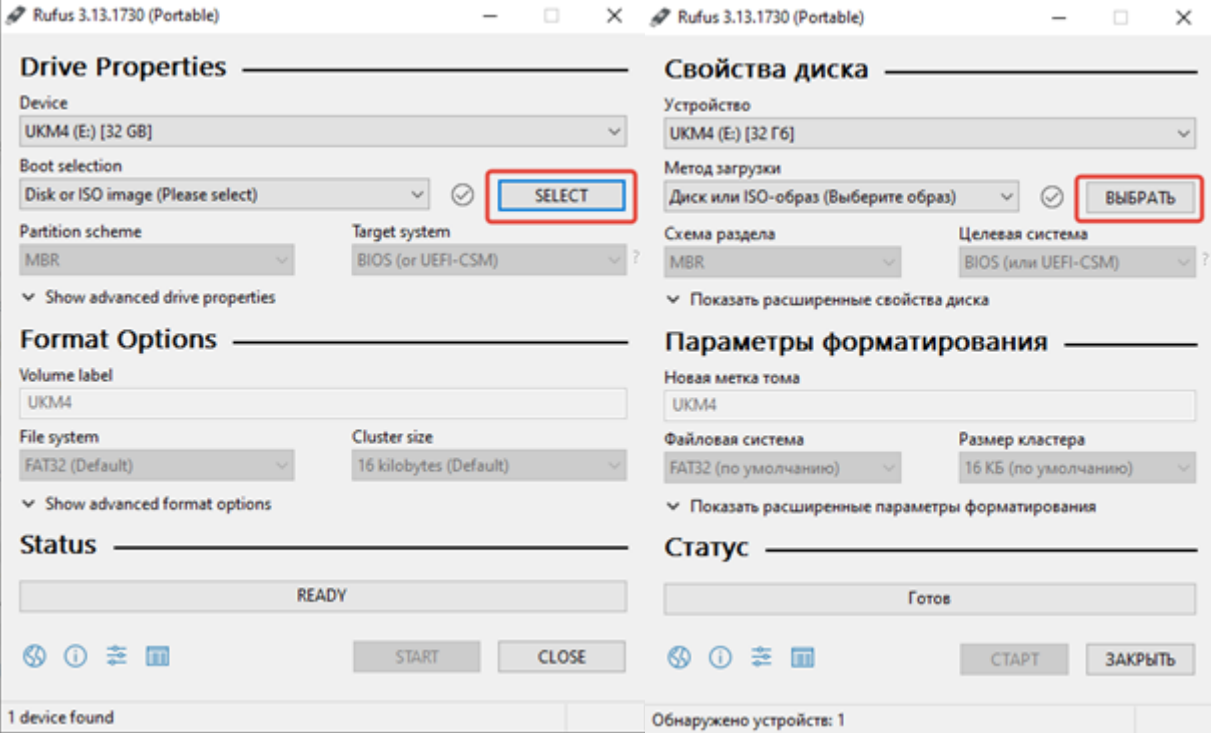

6. Оставляем прочие настройки по умолчанию и нажимаем START:

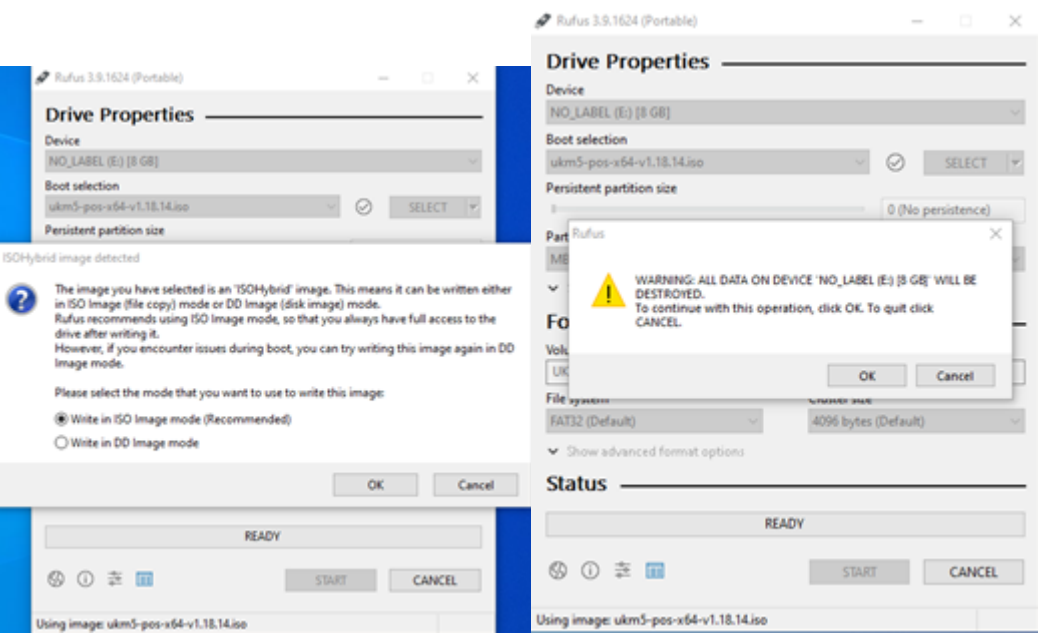

### 7. Дожидаемся окончания загрузки образа:

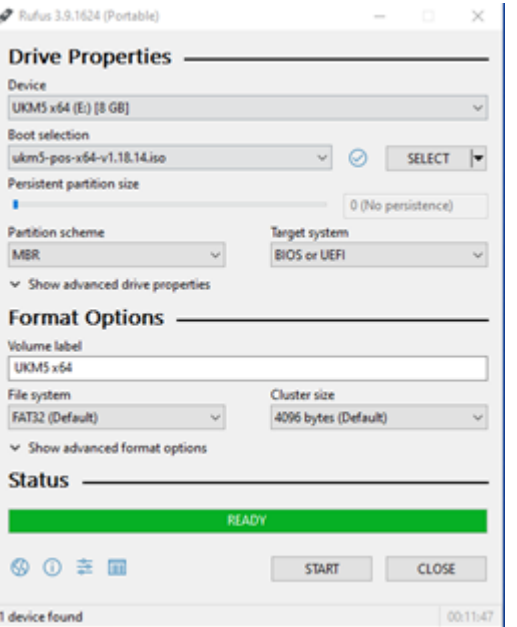

#### 8. Закрываем программу Rufus.

9. Открываем флешку и находим файл connection.conf:

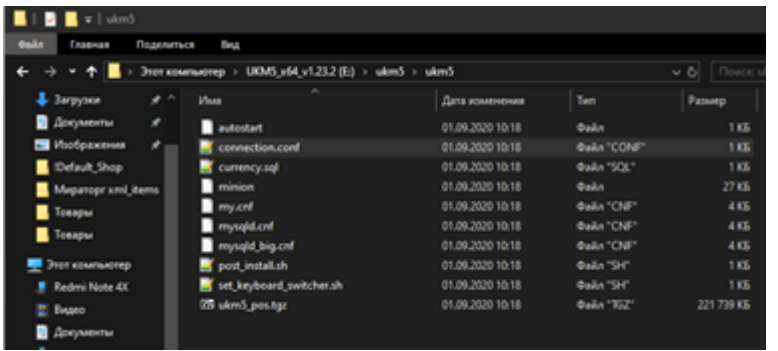

10. Меняем его содержимое на адрес нужного сервера УКМ 5:

## Подключение к кассовому серверу клиента

srvIp=IP кассового сервера srvPort=9000 tmIp=IP кассового сервера tmPort=9091

### Подключение к демонстрационному кассовому серверу нашей компании

srvIp=194.154.87.21 srvPort=49000 tmIp=194.154.87.21 tmPort=49091

#### 11. Проверяем, что касса подключена к Ethernet.

- 12. Проверяем, что к кассе подключена PC-клавиатура.
- 13. Подключаем USB-накопитель к системному блоку/моноблоку (СБ) кассы.
- 14. Перезагружаем СБ и нажимаем F8 до появления окна выбора загрузки с HDD- или USB-носителя.
- 15. Выбираем загрузку с USB-носителя.
- 16. В появившемся окне установки УКМ 5 стрелочками клавиатуры выбираем первую строку: Install UKM5:

Примечание. На скриншоте выше указан примерный вид меню, но это не значит, что нужно выбирать именно эту строчку. В разных версиях меню может отличаться и иметь другие пункты!

Для установки УКМ 5 выбираем первую строку Install UKM5.

17. Нажимаем ENTER.

18. Установка кассы занимает от 10 до 30 минут, в зависимости от мощности СБ.

19. Установка кассы завершается экраном загрузки УКМ 5:

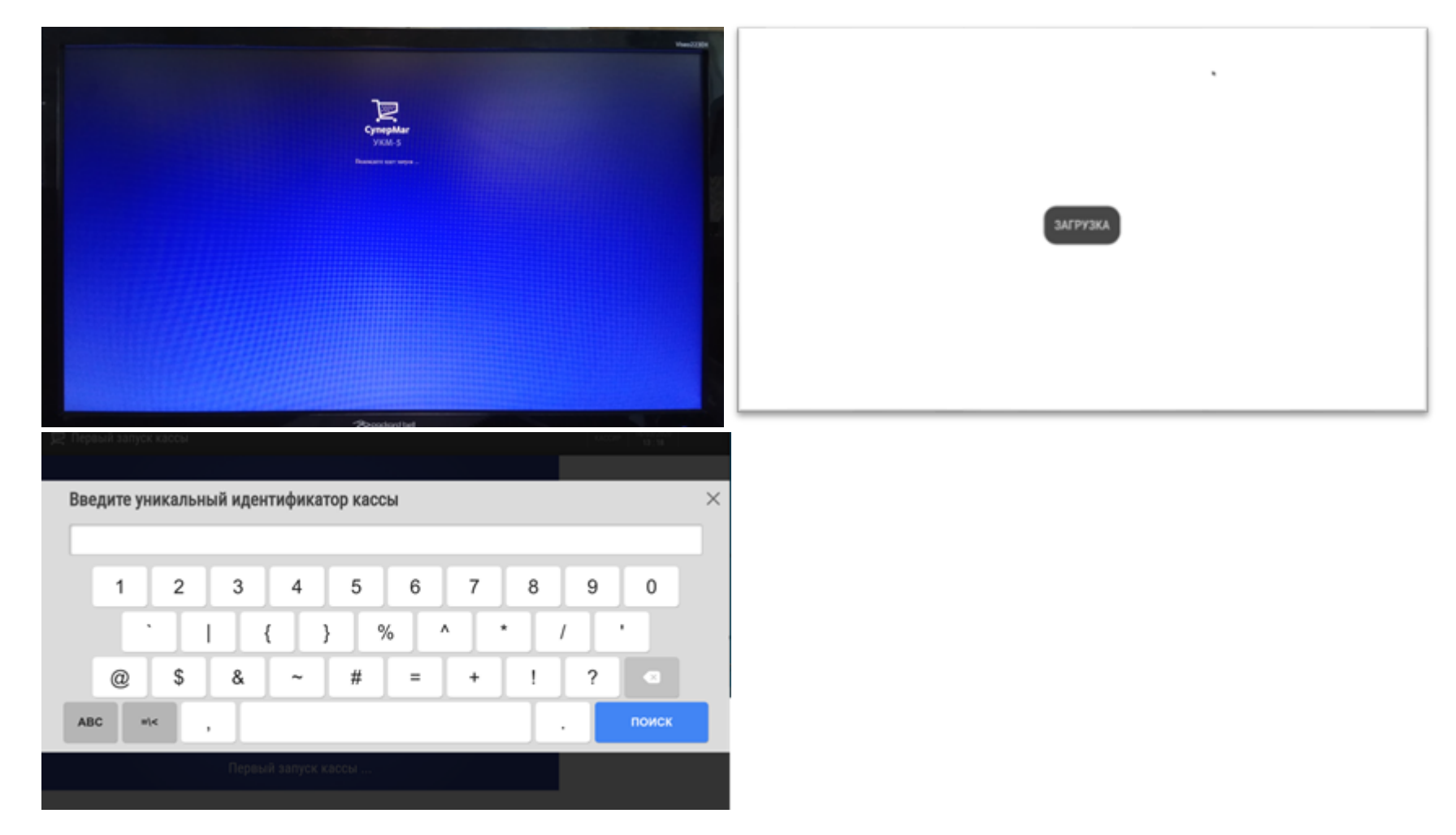

20. Вводим идентификатор. Идентификатор кассы создается на сервере заранее.

# Внимание

Касса зарегистрирована После получения данных с сервера, касса автоматически перезапустится Если вы хотите прервать ожидание, нажмите 'Отмена'

Если после регистрации касса зависла на получении данных с сервера (скриншот выше), то необходимо прописать в файле /etc/hosts на кассе соответствие хост-нейма кассового сервера (ukm5-server) и его IP (скриншот ниже).

Для подключения к демонстрационному кассовому серверу, необходимо прописывать 194.154.87.20<TAB>ukm5-server:

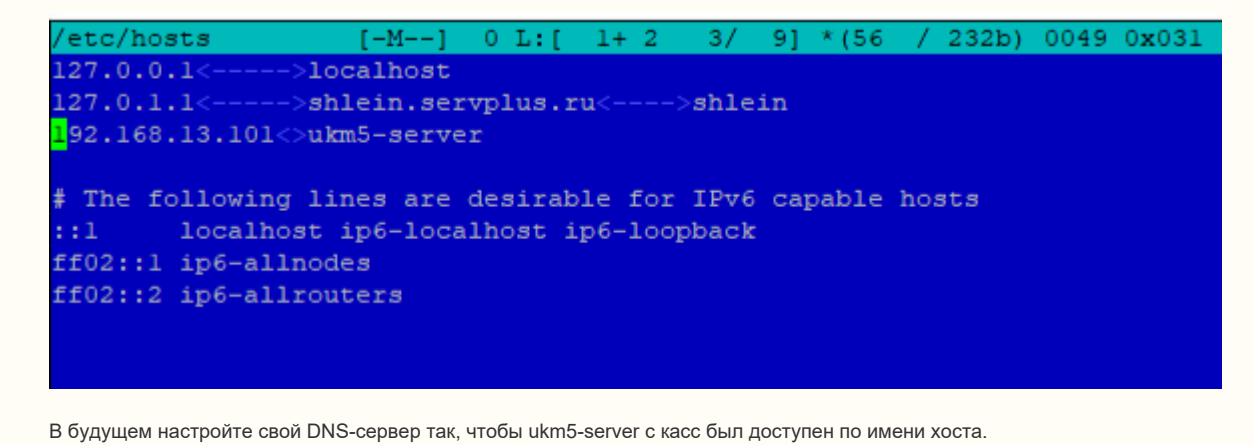

## Если при заливке образа кассы УКМ5 на флешку вы забыли указать адрес и порты УКМ5 сервера

или указали неверный, можете это сделать по инструкции далее.

При запросе кассы адреса УКМ5 сервера:

1. На клавиатуре нажимаем сочетание клавиш: правые CTRL + ALT + F2.

2. Касса перейдёт в окно терминала – консоль для ввода команд.

3. Регистрируем пользователя – логин и пароль уточняйте у техподдержки.

4. Вводим команду sudo mc, ENTER пароль, ENTER.

5. Открывается окно Midnight Commander:

6. В нём переходим в папку /home/mint/bin/conf/ (стрелочками выбираем нужную папку, ENTER – подтверждение, что переходим в неё, чтобы перейти выше по иерархии в папку – выбираем первую строчку – многоточие … и нажимаем ENTER).

7. В папке /home/mint/bin/conf/ находим файл connection.conf, выделяем его и нажимаем F4 – входим в редактирование файла:

8. Изменяем содержимое – прописываем адрес и порты кассового сервера УКМ 5:

Подключение к кассовому серверу клиента

srvIp=ip кассового сервера srvPort=9000 tmIp=ip кассового сервера tmPort=9091

Подключение к демонстрационному кассовому серверу нашей компании

srvIp=194.154.87.21 srvPort=49000 tmIp=194.154.87.21 tmPort=49091

9. Нажимаем клавишу F2 – сохраняем изменение файла.

10. Нажимаем клавишу F10 – выходим из редактирования файла.

11. То же самое делаем для файла /home/mint/bin/default\_conf\_first\_start/connection.conf:

12. Нажимаем F10 – закрываем Midnight Commander.

13. Вводим команду sudo reboot - перезапускаем СБ.

14. После перезагрузки, если касса увидела сервер, то увидим запрос ввести уникальный идентификальный идентификатор кассы и нажимаем ENTER.

15. После не трогаем клавиатуру и минут 5-10 ожидаем прогрузку кассы.

# Внимание

Касса зарегистрирована После получения данных с сервера, касса автоматически перезапустится Если вы хотите прервать ожидание, нажмите 'Отмена'

Если после регистрации касса зависла на получении данных с сервера (скриншот выше), то необходимо прописать в файле /etc/hosts на кассе соответствие хост-нейма кассового сервера (ukm5-server) и его IP (скриншот ниже).

Для подключения к демонстрационному кассовому серверу, необходимо прописывать 194.154.87.20<TAB>ukm5-server:

/etc/hosts  $0 L: I = 1 + 2$ 3/ 91 \* (56 / 232b) 0049 0x031  $[-M--]$  $127.0.0.1<--->10calhost$ 127.0.1.1<----->shlein.servplus.ru<---->shlein 192.168.13.101<>ukm5-server # The following lines are desirable for IPv6 capable hosts  $: 1$ localhost ip6-localhost ip6-loopback  $ff02::1$  ip6-allnodes ff02::2 ip6-allrouters

В будущем настройте свой DNS-сервер так, чтобы ukm5-server с касс был доступен по имени хоста.